# **МІНІСТЕРСТВО ОСВІТИ І НАУКИ УКРАЇНИ**

# **ХАРКІВСЬКИЙ НАЦІОНАЛЬНИЙ УНІВЕРСИТЕТ МІСЬКОГО ГОСПОДАРСТВА імені О. М. БЕКЕТОВА**

# МЕТОДИЧНІ РЕКОМЕНДАЦІЇ

до проведення практичних занять та організації самостійної роботи з навчальної дисципліни

# **«КОМП'ЮТЕРНІ ТЕХНОЛОГІЇ В ДИЗАЙНІ»**

*(для здобувачів першого (бакалаврського) рівня вищої освіти денної форми навчання зі спеціальності 022 – Дизайн)* 

> **Харків ХНУМГ ім. О. М. Бекетова 2021**

Методичні рекомендації до проведення практичних занять та організації самостійної роботи з навчальної дисципліни «Комп'ютерні технології в дизайні» (для здобувачів першого (бакалаврського) рівня вищої освіти денної форми навчання зі спеціальності 022 – Дизайн) / Харків. нац. ун-т міськ. госп-ва ім. О. М. Бекетова; уклад. : В. О. Коломієць, Д. В. Стонога, А. Г. Зінченко, К. С. Шевченко. – Харків : ХНУМГ ім. О. М. Бекетова, 2021. – 35 с.

Укладачі: асист. В. О. Коломієць, асист. Д. В. Стонога, асист. А. Г. Зінченко, асист. К. С. Шевченко

### Рецензент

**С. В. Вергунов**, кандидат мистецтвознавства, професор кафедри дизайну та інтер'єру Харківського національного університету міського господарства імені О. М. Бекетова

*Рекомендовано кафедрою дизайну та інтер'єру, протокол № 3 від 01.09.2021.* 

# **ЗМІСТ**

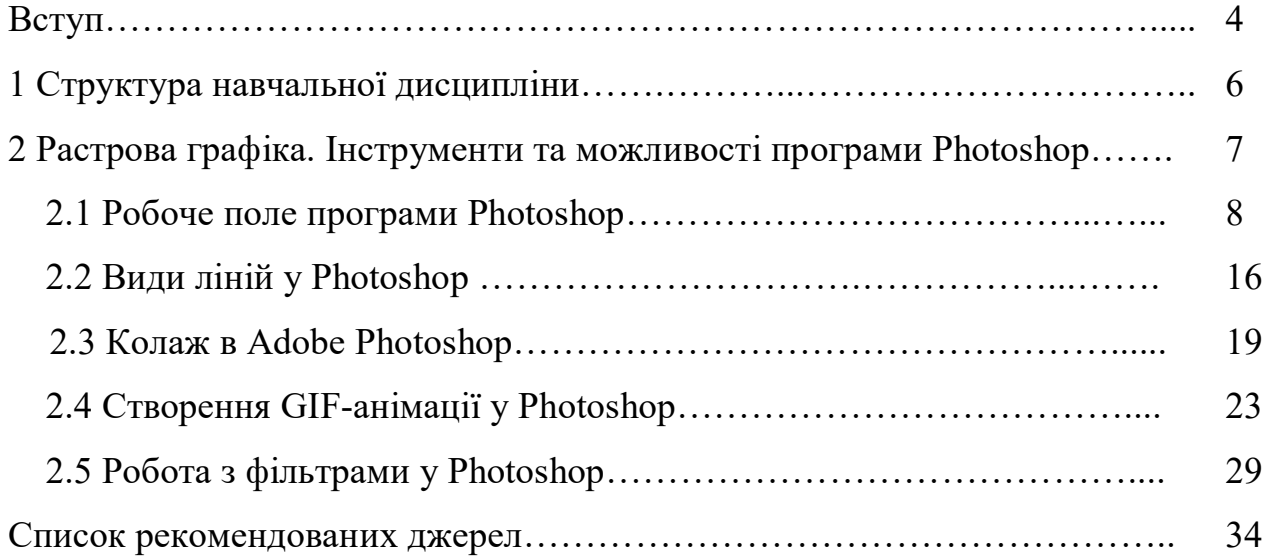

#### **ВСТУП**

Комп'ютерні технології є одним із основних та важливих елементів в освіті кваліфікованих бакалаврів дизайну, що групує методи вираження об'єкта проєкту за допомогою дизайнерського ПО. Дозволяє студентам системно та послідовно розглядати можливості вираження проєктної ідеї за допомогою функцій комп'ютерних програм.

У багатьох сферах людської діяльності комп'ютерна графіка обслуговує мистецтво, приймаючи на себе роль «технічного арсеналу». Нехтування цим арсеналом засобів тягне за собою зниження ефективності та неможливість рішення тих чи інших поставлених задач у задані терміни. Сьогодні для більшості дизайнерів комп'ютер та програмні засоби роботи із зображеннями стали головними робочими професійними інструментами.

Є необхідність на перших етапах отримання дизайнерської освіти у ознайомленні студентів із використанням сучасних комп'ютерних технологій у проєктній діяльності дизайнера, базовими принципами роботи дизайнерського ПК, що може сформувати розуміння основних функцій та методів графічного вираження дизайн-замислу, організації об'єктивного розуміння комп'ютерного інструментарію та його ефективного використання в проєктній діяльності.

Предмет комп'ютерної графіки – автоматизовані інформаційні процеси, пов'язані з різними аспектами роботи з зображеннями. представленими в цифровому вигляді відповідно до тієї або іншої інформаційної моделі. У найзагальнішій формі такі інформаційні процеси можна розбити на три категорії:

1. Створення зображення при автоматичному або автоматизованому побудові його інформаційної моделі.

2. Модифікація зображення з допомогою впливу на його інформаційну модель.

3. Перетворення зображення, представленого у форматі інформаційної моделі в об'єкт візуальної комунікації.

Перша категорія інформаційних процесів формує первинну інформаційну модель зображення, з якої згодом можна працювати, вносячи в неї зміни засобами програм для роботи з графікою, або зберігати в форматі графічних файлів для подальшого використання. У наслідок цього буде створено раніше не існуючий файл, який містить інформаційну модель, представлену відповідно до тих чи інших форматом. Приклад такого процесу – сканування зображення.

Друга категорія включає в себе все, що стосується до редагування зображення. приклад такого процесу – складання колажу з наявних зображень. Для процесів цієї категорії характерно внесення змін до раніше побудовану інформаційну модель зі збереженням отриманого результату у вихідному або новому файлі (файлах).

Третя категорія інформаційних процесів перетворює цифрове представлення інформаційної моделі зображення в об'єкт, доступний для безпосереднього візуального сприйняття. Іноді ці процеси називають виведенням зображення. Прикладом може слугувати друк цифрової фотографії в лабораторії або перегляд тієї самої фотографії на екрані комп'ютера.

Графічний дизайн має широкий діапазон можливостей організації візуальної інформації, здійснення комунікації та вираження необхідної естетики. 2D графічні редактори є першою ланкою у цій системі.

# **1 СТРУКТУРА НАВЧАЛЬНОЇ ДИСЦИПЛІНИ**

Навчальна дисципліна «Комп'ютерні технології у дизайні» є однією з основних комп'ютерних навчальних дисциплін у системі підготовки бакалаврів за спеціальністю 022 - Дизайн. Дозволяє студентам системно та послідовно розглядати можливості вираження проєктної ідеї за допомогою функцій комп'ютерних програм.

Викладання курсу спрямовано на розвиток навичок роботи з дизайнерським ПК, формування розуміння їхніх основних функцій та методів графічного вираження дизайн-замислу, організації об'єктивного розуміння комп'ютерного інструментарію та його ефективного використання в проєктній діяльності. У таблиці 1.1 відзначені модулі, присвячені саме програмі Adobe

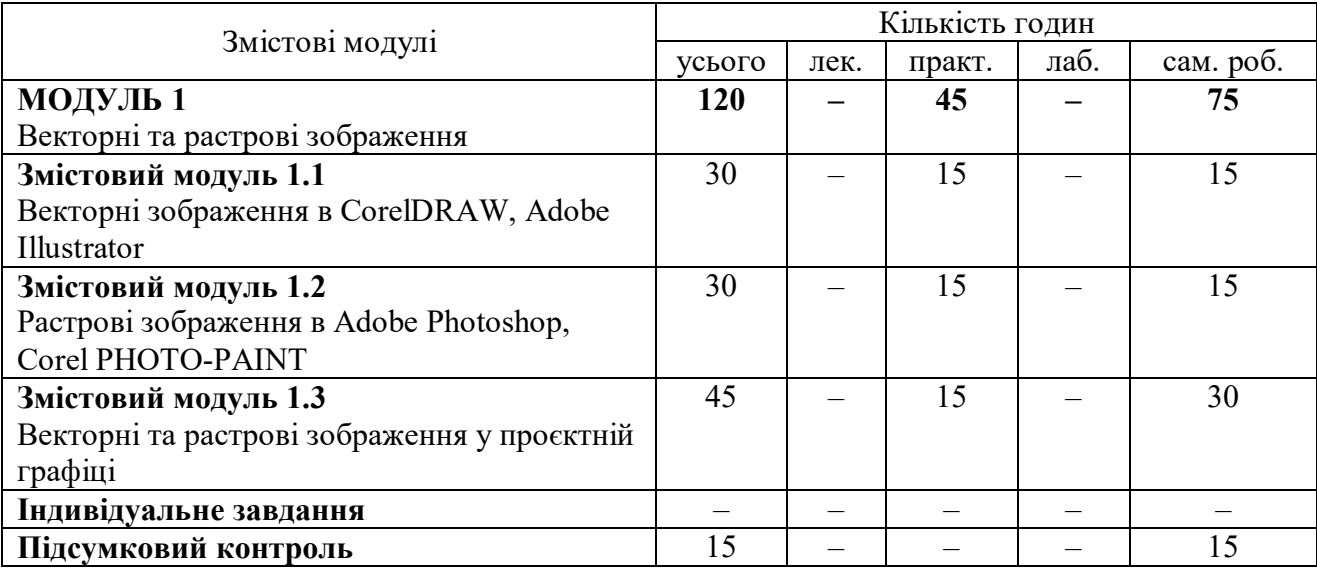

Таблиця 1.1 – Структура навчальної дисципліни

Вивчення програм роботи саме з растровою графікою є фундаментальною сходинкою к освоєнню дисциплін «Комп'ютерні технології в дизайні», «Проєктування», «Основи Game-дизайну», «3D-моделювання та CADтехнології в дизайні», «Професійна презентація дизайнера».

## **2 РАСТРОВА ГРАФІКА. ІНСТРУМЕНТИ ТА МОЖЛИВОСТІ ПРОГРАМИ PHOTOSHOP.**

Ця методичка присвячена практичній роботі в кращому на сьогодні графічному редакторі – Adobe Photoshop, у якому важливою умовою успішної роботи є практика. Photoshop став графічним стандартом – у ньому працюють дизайнери в усьому світі.

Adobe Photoshop – це графічний редактор для роботи з растровим зображенням. Вони складаються з пікселів – квадратів, які ви бачити при наближенні будь-якої картинки.

Тож, Растрова графіка (англ. raster graphics) є частиною комп'ютерної графіки, яка має справу зі створенням, обробкою та зберіганням растрових зображень. Растрове зображення є масивом кольорових точок (пікселів). Обробка растрової графіки здійснюється растровими графічними редакторами.

Вся цифрова фотографія заснована на двох концепціях растрової графіки.

Перше: зображення представляється набором точок. Чим більше точок – тим краще, тим більше технічних можливостей для передачі об'єкта зйомки.

Друге: кожна точка має свій колір, який можна записати числом в діапазоні від ... і до ... Чим ширше діапазон – тим краще, тим більше можливостей для вираження багатства фарб. Зазвичай, для наочності, колір точки записують не одним великим числом, а групою порівняно малих чисел, які називають колірними координатами.

Існують різні системи запису колірних координат – їх називають колірними просторами.

Розглянемо основні переваги растрової графіки:

– растрова графіка дозволяє створити практично будь-яке зображення, незалежно від складності, на відміну від векторної, де неможливо точно передати ефект переходу від одного кольору до іншого без втрат у розмірі файлу;

– поширеність – растрова графіка використовується зараз практично скрізь: від маленьких значків до плакатів;

– висока швидкість обробки складних зображень, якщо не потрібно масштабування;

– растрове представлення зображення природне для більшості пристроїв введення-виведення графічної інформації (за винятком векторних пристроїв виводу), таких як монітори, матричні та струменеві принтери, цифрові фотоапарати, сканери, а також телефони;

– простота автоматизованого вводу (оцифрування) зображень, фотографій, слайдів, малюнків за допомогою сканерів, відеокамер, цифрових фотоапаратів;

– фотореалістичність. Можна отримувати різні ефекти, такі як туман, розмитість, тонко регулювати кольори, створювати глибину предметів.

Крім переваг, завжди існують недоліки. Фундаментальні недоліки растрової графіки такі:

– великий розмір файлів у простих зображень. Тому, що розмір файлу є пропорційним до площі зображення, роздільності і типу зображення, і, переважно, при хорошій якості є великим;

– неможливість ідеального масштабування. Растрове зображення має визначену роздільність і глибину представлення кольорів. Ці параметри можна змінювати лише у визначених межах і, як правило, із втратою якості;

– неможливість виведення на друк на векторний графічний пристрій;

– складність управління окремими фрагментами зображення.

Через ці недоліки для зберігання простих малюнків рекомендують замість, навіть стиснутої, растрової графіки використовувати векторну графіку.

#### **2.1 Робоче поле програми Photoshop**

Після запуску Photoshop відображається головний екран, де доступні нижче наведені відомості (рис. 2.1):

– інформація про нові можливості;

- широкий вибір навчальних посібників для швидкого опанування й вивчення базових понять, робочого процесу, порад і підказок;
- засоби відображення й доступу до останніх документів.

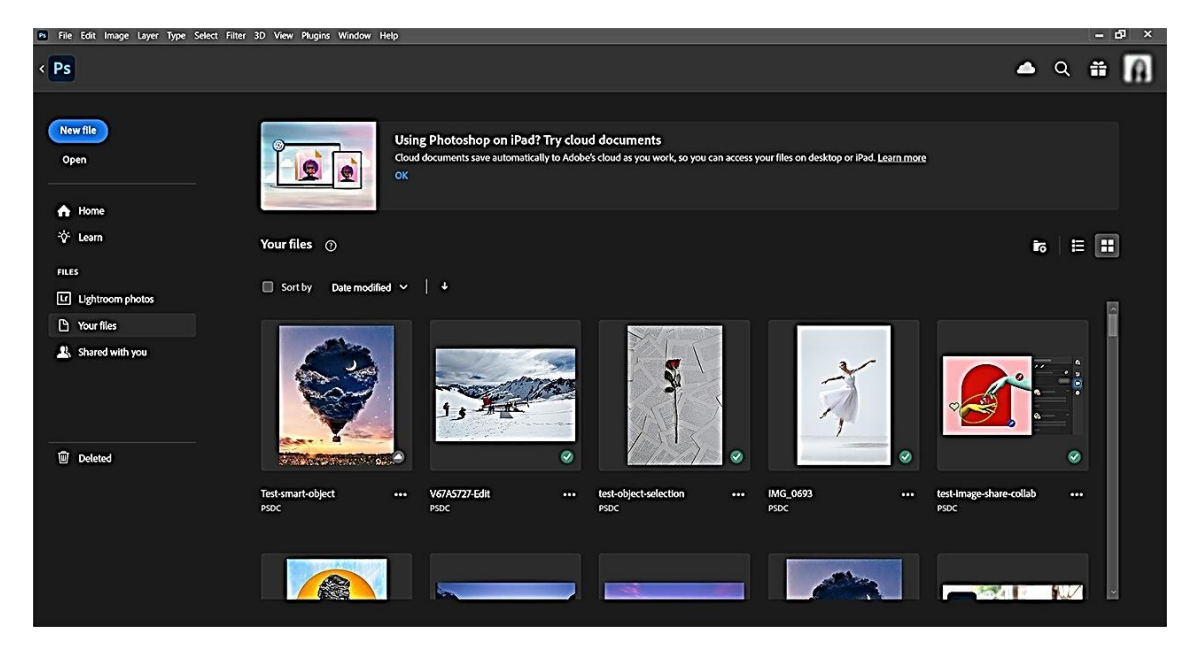

Рисунок 2.1 – Початок роботи Adobe Photoshop

Щоб відкрити головний екран у будь-який момент під час роботи в документі Photoshop, клацніть значок «Додому» на панелі «Параметри». Щоб вийти з головного екрана, просто натисніть клавішу Esc.

У лівій частині головного екрана відображаються такі вкладки й кнопки:

1. Новий файл. Натисніть цю кнопку, щоб створити новий документ. Ви також можете створити документ, вибравши один із численних шаблонів і стилів, доступних у Photoshop.

2. Відкрити. Натисніть цю кнопку, щоб відкрити наявний документ у Photoshop.

3. Додому. Клацніть цю вкладку, щоб відкрити головний екран.

4. Навчання. Клацніть цю вкладку, щоб відкрити список навчальних посібників для початківців і досвідчених користувачів, що допоможуть вам опанувати Photoshop.

5. Файли. Розділ, у якому відображаються всі ваші файли.

6. Lightroom Фото. Клацніть цю вкладку, щоб отримати доступ до синхронізованих фотографій Lightroom та імпортувати їх у документ Photoshop.

7. Ваші файли. Переглядайте список усіх збережених хмарних документів у Photoshop незалежно від того, де їх створено: у Photoshop для пристроїв iPad, настільного комп'ютера чи браузера.

8. Спільні. Переглядайте список хмарних документів, до яких вам надали доступ у Photoshop.

9. Видалені. Тут ви знайдете повний список видалених хмарних документів. Ви можете відновити документи або остаточно видалити їх.

#### **Огляд робочого середовища.**

Панель програми у верхній частині містить перемикач робочого середовища, меню (лише для Windows) та інші елементи керування програми. У Mac для певних продуктів її можна показувати або приховувати за допомогою меню «Вікно».

Панель інструментів містить інструменти для створення та редагування зображень, графіки, елементів сторінок і так далі. Пов'язані інструменти згруповано.

Панель параметрів відображає параметри для вибраного інструмента.

У вікні документа відображається назва файлу, з яким зараз виконується робота. Вікна документа можна групувати та, в окремих випадках, накладати одне на інше або закріплювати.

За допомогою панелей можна керувати проєктом і змінювати його. Панелі можна групувати, накладати або закріплювати.

У рамці «Програма» всі елементи робочого середовища групуються в одне інтегроване вікно, яке дозволяє працювати з програмою як з окремим елементом. Під час переміщення або зміни розміру рамки «Програма» або будь-яких з її елементів, усі вони залежать один від іншого, що попереджує накладання. Під час перемикання програм або якщо випадково закрити

програму панелі не зникають. Працюючи з двома або більшою кількістю програм, кожну з них можна розмістити поряд на екрані або кількох моніторах.

Якщо ви працюєте на комп'ютері Мас і віддаєте перевагу традиційному вільному інтерфейсу користувача, вікно програми можна вимкнути.

### **Функції, що підвищують зручність використання.**

Робоче середовище Photoshop просте у використанні й містить кілька функцій, що підвищують зручність користування.

Різні рівні яскравості: виберіть «Редагувати» > «Параметри» (Windows) або «Photoshop» > «Параметри» (Mac OS) і в розділі «Інтерфейс» виберіть зразок для параметра «Колірна тема».

Примітка. Щоб швидко зменшити яскравість, натисніть Shift+1, щоб збільшити, натисніть Shift+2. (Користувачам Mac OS потрібно також натиснути клавішу FN.)

Максимальне збільшення екранного простору: натисніть кнопку внизу панелі інструментів, щоб переключити «Стандартний» режим відображення на «Повноекранний».

Налаштування кольору користувацького інтерфейсу. Ви можете використовувати в інтерфейсі одну із зазначених нижче колірних тем: «Чорний», «Темно-сірий», «Сірий середніх тонів» і «Світло-сірий». Для цього виконайте такі дії: Виберіть «Редагувати» > «Уподобання» > «Інтерфейс». Виберіть потрібну колірну тему.

Щоб приховати або відобразити всі панелі (включно з панеллю інструментів і панеллю керування), натисніть клавішу Tab. Щоб приховати або відобразити всі панелі (крім панелі інструментів і панелі керування), натисніть комбінацію клавіш Shift+Tab.

Примітка*.* Якщо в параметрах інтерфейсу вибрано параметр «Автоматично показувати приховані панелі», ви можете тимчасово відобразити приховані панелі. Перемістіть вказівник до краю вікна програми

(Windows) або до краю монітора (Mac OS) і наведіть його на смугу, що з'явиться.

Відображення параметрів панелі: натисніть значок меню панелі у верхньому правому куті панелі.

Примітка 1. Меню панелі можна відкрити навіть тоді, коли її згорнуто.

Примітка 2. У програмі Photoshop можна змінити розмір шрифту для тексту на панелях та в спливаючих підказках. У параметрах інтерфейсу виберіть розмір із меню Розмір шрифту інтерфейсу користувача. Щоб масштабувати весь інтерфейс Photoshop на основі вибраного розміру шрифту інтерфейсу, виберіть Масштабувати інтерфейс за шрифтом.

Можливе також відображення інструментів на панелі «Інструменти» у вигляді однієї колонки або у вигляді двох колонок, розміщених одна біля одної. Натисніть на панелі «Інструменти» подвійну стрілку вгорі.

Можна створити власне робоче середовище, переміщаючи та налаштовуючи вікна та панелі документа. Крім того, можна зберігати поточні робочі середовища та перемикатися між ними в процесі роботи.

Перевпорядкування, закріплення або відкріплення вікон документів. Під час відкриття кількох файлів вікна документів групуються на вкладках. Щоб змінити порядок розташування вкладок із вікнами документів, перетягніть вкладку вікна в нове місце в групі. Для відкріплення (відображення або відокремлювання) вікна документа від групи вікон витягніть його з неї, потягнувши за ярлик.

Примітка. Щоб відкріпити одне вікно документа, виберіть «Вікно» > «Впорядкувати» > «Відобразити у вікні», а щоб відкріпити всі вікна документів одночасно, виберіть «Вікно» > «Впорядкувати» > «Відобразити все у вікнах».

Щоб закріпити вікно в окремій групі вікон документів, перетягніть вікно в потрібну групу.

Закріплення та від'єднання панелей. Док – це сукупність панелей або груп панелей, які відображуються одночасно та, як правило, розміщені

вертикально. Закріплення та від'єднання панелей здійснюється переміщенням їх у док або з нього. Щоб закріпити панель, її потрібно перетягнути за ярлик у док, який знаходиться зверху, знизу або між іншими панелями. Щоб закріпити групу панелей, її потрібно перетягнути в док за заголовок (суцільна пуста смуга, яка знаходиться над вкладками).

Для переміщення панелі або групи панелей перетягніть їх за ярлик або заголовок панелі із доку. Ви можете перетягнути панель у інший док або зробити її спливаючою.

Переміщення панелей. Під час переміщення панелей ви бачите виділені синім кольором зони складання, це площі, куди ви можете переміщати панель. Наприклад, ви можете перемістити панель вверх або вниз всередині доку шляхом перетягування її у вузьку синю зону складання, яка знаходиться поверх або внизу іншої панелі. Якщо ви перетягуєте панелі не до зони складання, вона стає вільною у робочому середовищі.

Примітка. Область складання активується положенням вказівника миші (а не положенням панелі). Тому, якщо ви не бачите зону складання, спробуйте перетягнути вказівник миші в те місце, де має бути зона складання.

Щоб перемістити панель, перетягніть її в потрібне місце за вкладку.

Щоб перемістити групу панелей, перетягніть її за рядок заголовка.

Примітка. Для запобігання закріпленню панелей під час переміщення натисніть та утримуйте клавішу Ctrl (Windows) або Command (Mac OS) під час переміщення панелі. Для скасування операції під час переміщення панелі натисніть клавішу Esc.

Додавання та видалення панелей. Якщо із доку перемістити всі панелі, він не буде відображатися. Ви можете створювати нові доки шляхом переміщення панелей у правий край робочого середовища до появи зони складання.

Щоб видалити панель, клацніть її вкладку правою кнопкою миші (Windows) або клацніть її, утримуючи натиснутою клавішу Control (Mac), а потім виберіть «Закрити» або скасуйте її вибір у меню «Вікно».

Щоб додати панель, виберіть її в меню «Вікно» та прикріпіть у потрібному місці.

Щоб перемістити панель до групи, перетягніть її вкладку до виділеної зони розміщення в групі.

Щоб видалити панель із групи (для її вільного переміщення), перетягніть її за вкладку за межі групи.

Стекування плаваючих панелей. Під час перетягування панелі з її доку, але не у зону складання, вона перетягується вільно. Плаваючі панелі дозволяють розташовувати їх у будь-якому місці робочого середовища. Плаваючі панелі або групи панелей можна стекувати для можливості переміщення усього елемента, якщо потягнути за верхню панель заголовка.

Вільно спливаючі стековані панелі. Для складання в стос плаваючих панелей перетягніть панель у зону складання у нижній частині іншої панелі.

Зміна розмірів панелей. Для встановлення мінімального або максимального розміру панелі, групи панелей або стеку панелей двічі клацніть вкладку. Можна також двічі клацнути область вкладки (порожнє місце поряд із вкладками).

Для зміни розміру панелі потягніть за будь-яку її сторону. Розмір деяких панелей, наприклад панелі «Колір» не можна змінити, просто потягнувши за її сторону.

Згортання та розгортання значків панелі. Для зменшення кількості зайвих зображень на робочому середовищі панелі можна згорнути до значків. Іноді панелі згортаються до значків у встановленому за замовчуванням робочому середовищі.

Для згортання або розгортання всіх значків панелей у стовпці клацніть подвійну стрілку, яка знаходиться у верхній частині доку.

Щоб розгорнути значок однієї панелі, натисніть його.

Для зміни розміру значків панелі для відображення лише значків (без написів) налаштуйте ширину доку таким чином, щоб текст не відображався. Для відображення тексту значка збільште ширину доку.

Щоб згорнути розширену панель до розміру значка, натисніть її вкладку, значок або подвійну стрілку в заголовку панелі.

Для додавання плаваючої панелі або групи панелей до доку значків перетягніть їх за ярлик або панель заголовка. (Панелі автоматично згортаються до значків під час додавання до доку значків).

Для переміщення значка панелі (або групи значків) перетягніть його. Значки палітри панелей можна перетягувати догори й донизу в межах одного доку, в інші доки (де значки відображатимуться в стилі палітри панелей цього дока) або за межі доку (де вони стануть плаваючими значками).

У Photoshop передбачено потужні функції пошуку, які дають змогу знаходити нові інструменти, отримувати доступ до практичних навчальних посібників, переглядати довідку в програмі, читати статті та багато іншого.

#### **Створення документів.**

Тепер, створюючи документ у Photoshop, необов'язково починати з білого полотна. Ви можете вибирати різноманітні шаблони, зокрема шаблони зі служби Adobe Stock. До шаблонів входять стокові ресурси та ілюстрації, на основі яких можна побудувати власний проєкт. Відкривши шаблон у програмі Photoshop, з ним можна працювати так само, як і з іншими документами Photoshop (.psd).

Крім шаблонів, для створення документів можна використовувати численні стилі чистих документів із меню Photoshop.

Зберігаючи поточний розмір та розташування панелей як робочих середовищ з іменами, ви можете відновити дане робоче середовище навіть тоді, коли ви переміщаєте або закриваєте панель. Назви збережених робочих середовищ відображаються у перемикачі робочих середовищ на панелі програми.

Збереження персоналізованого робочого середовища. Відкривши робоче середовище в конфігурації, яку потрібно зберегти, виберіть «Вікно» > «Робоче середовище» > «Створити робоче середовище». Введіть назву робочого

середовища. Під пунктом «Захоплення» виберіть один або кілька параметрів:

1. Комбінації клавіш.

2. Зберігає поточний набір комбінацій клавіш (лише у Photoshop).

3. Меню чи налаштування меню.

4. Зберігає поточний набір меню.

Відновлення стандартного робочого середовища. Виберіть робоче середовище «За замовчуванням» або «Основне» з перемикача робочих середовищ на панелі програм. Виберіть «Вікно» > «Робоче середовище» > «Скинути [назва робочого середовища]».

Розширені підказки. Дізнатися про функції різних інструментів Photoshop зараз просто, як ніколи! Якщо навести вказівник миші на певні інструменти на панелі «Інструменти», у Photoshop відображається опис і коротке відео, що демонструє принцип дії відповідного елемента.

Показ розширених спливаючих підказок можна вимкнути. Для цього вимкніть відповідний параметр «Уподобання»>«Інструменти»> «Використовувати розширені підказки».

#### **2.2 Види ліній у Photoshop**

Лінія – це шлях між двома точками. Лінії складаються з декількох сегментів, які можуть бути вигнутими або прямими.

#### **Мета:**

– ознайомити студентів з використанням комп'ютерних технологій у проєктній діяльності дизайнера;

– ознайомити студентів з типами ліній в Adobe Photoshop.

#### **Суть завдання:**

На першому зображенні необхідно виконати проби ліній різними кистями (Brush tool) в дві колонки від 7 до 10 рядків кожна. Розмір кисті може варіюватися в межах від 35 – 60.

На другому зображенні необхідно виконати лінійне рішення одного з персонажів у рамках завдання «одухотворений неживого» з дисципліни «Основи формоутворення».

Можливе застосування ліній з однаковим і змінним контуром різної конфігурації, їх коригування за допомогою відповідних інструментів і зміною розміру, жорсткості натиску, інтервалів тощо.

Відкриваємо програму Adobe Photoshop та створюємо новий файл, у лівому верхньому кутку натискаємо на вкладку (рис. 2.2) «Файл» та вибираємо опцію «Створити». Після цього у нас з'являється вікно з налаштуванням нового файлу. Потрібно виставити розмір полотна 180 мм х 180 мм та натиснути «ОК».

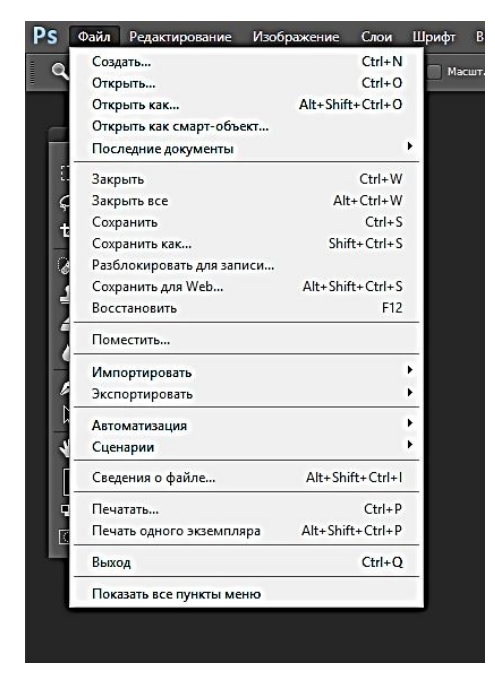

Рисунок 2.2 – Створення нового документу

Тепер з'явилось полотно на якому розпочнемо роботу (рис. 2.3). Для цього потрібно на панелі інструментів вибрати інструмент «Пензль» або «Brush», відкрити панель «Пензлі» та вибрати будь-який пензель (рис. 2.4). Після цього налаштувати кегль, розмір може змінюватись від 35 до 60.

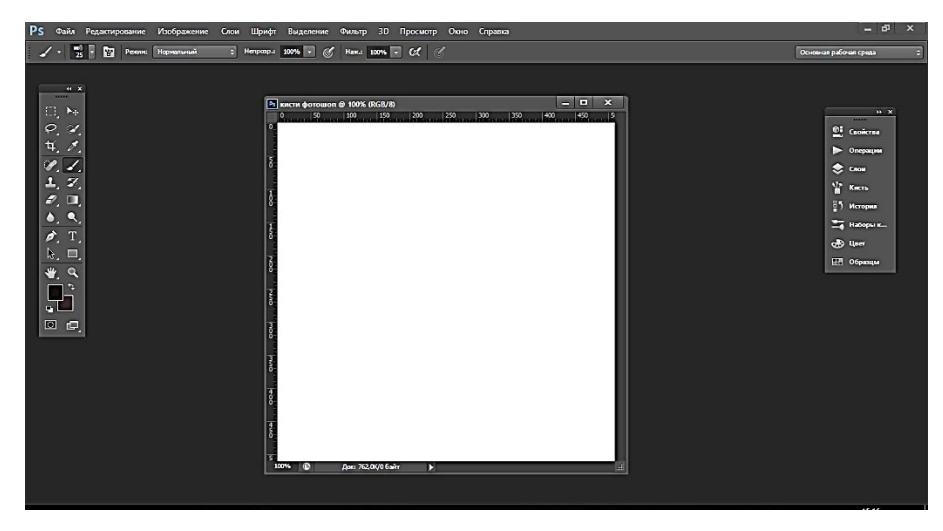

Рисунок 2.3 – Вибрати інструмент «Brush»

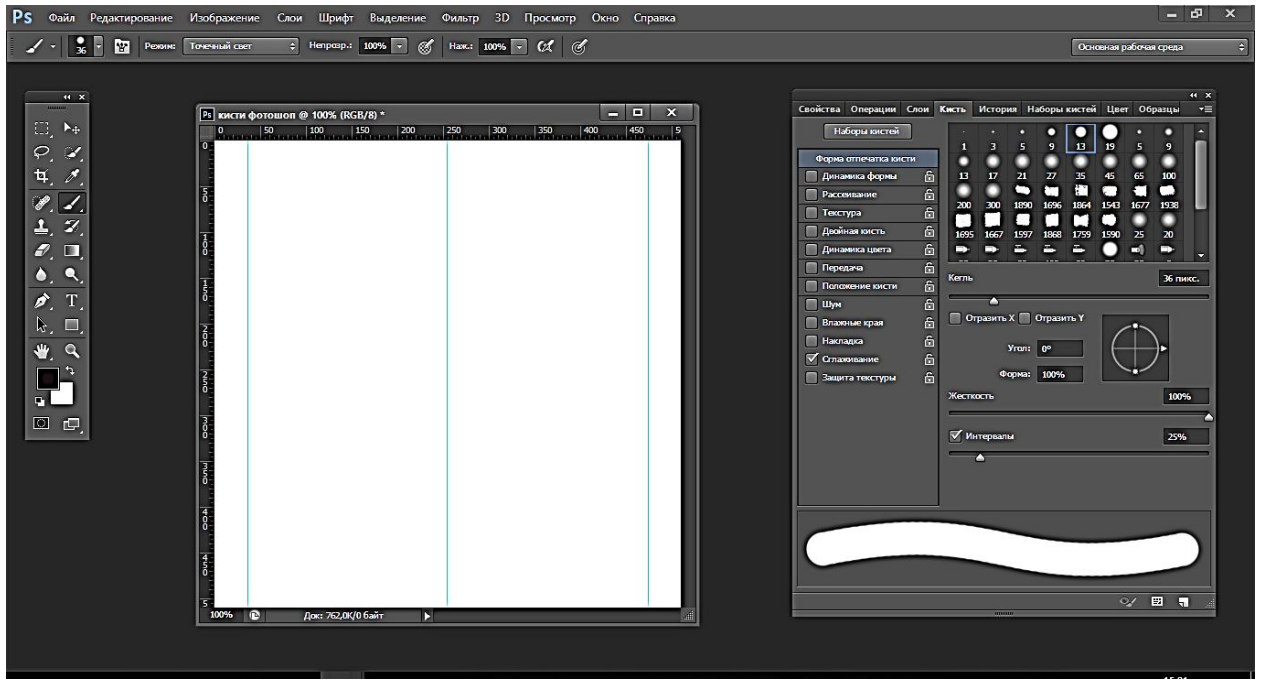

Рисунок 2.4 – Вибрати інструмент «Brush»

Після того як все налаштовано, можна розпочати роботу. Для того щоб провести рівну лінію, потрібно зажати клавішу «Shift» та провести лінію Повторити ці дії з іншим пензлем (рис. 2.5). Усього повинно бути дві колонки по 7 – 10 видів ліній.

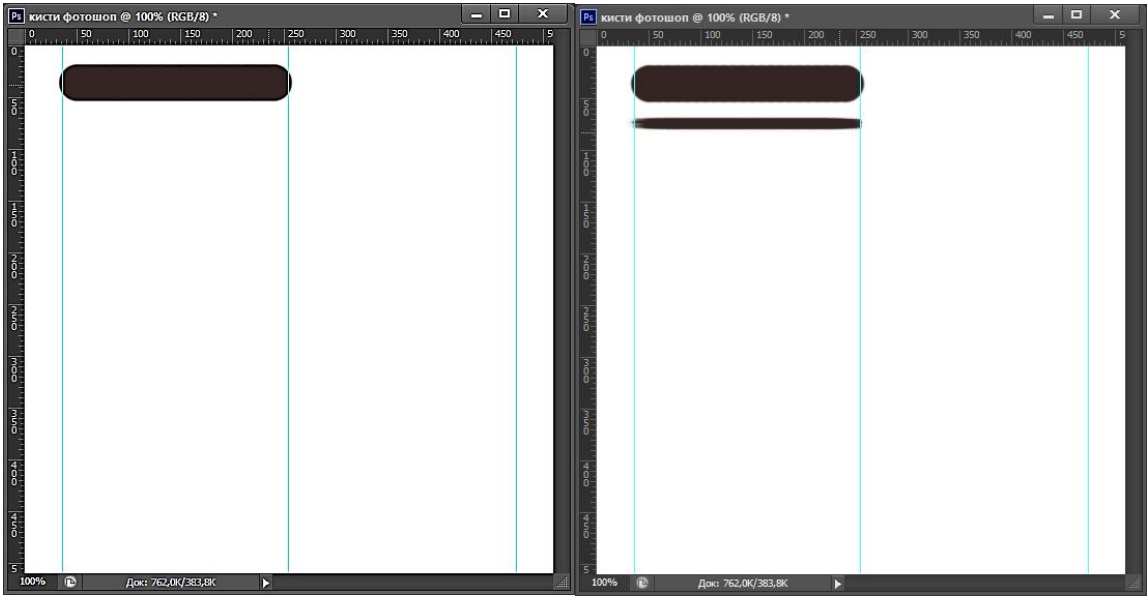

Рисунок 2.5 – Виконати варіанти ліній

Після завершення роботи, потрібно зберегти файл. Для цього знову відкриваємо вкладку «Файл» та обираємо опцію «Зберегти як», з'являється вікно де потрібно вибрати формат JPEG та натиснути кнопку «Зберегти». Потім з'являється ще одне вікно (рис. 2.6), тут натискаємо «ОК». Завершити роботу в програмі.

### **2.3 Колаж в Adobe Photoshop**

Кола́ж (від фр. coller – склеювати) – технічний прийом в образотворчому мистецтві, який ґрунтується на введені у твір різних за фактурою та кольором предметів: шматків газет, афіш, шпалер тощо.

У широкому сенсі колаж – включення за допомогою монтажу в твори літератури, театру, кіно, живопису, музики різностильових об'єктів або тем для посилення естетичного ефекту.

#### **Мета:**

– ознайомити студентів з використанням комп'ютерних технологій у проєктній діяльності дизайнера,

– ознайомити студентів з базовим інструментарієм Рhotoshop.

#### **Суть завдання**

Створити тематичний фото-колаж. Під тематичним мається на увазі явне образне рішення. Ідея повинна транслювати конкретну дію. Зображення

збирається з фото предметів, портретів, фотографій руху або атмосферних явищ. Базовим зображенням є фотографія пейзажу, бажано виконана самостійно.

Суть завдання полягає в тому, що б в пейзаж гармонійно вписати будьяку дію або предмет, наприклад, розлите молоко в річку, або будиночкикруасани вздовж дороги.

Необхідно навчиться працювати з масштабами оточуючих нас предметів і явищ і пограти з ними.

Зібрати в колаж зображення потрібно максимально природно, шляхом обробки фотографій функціями Photoshop.

Відкриваємо програму Adobe Photoshop та створюємо новий файл, у лівому верхньому кутку натискаємо на вкладку «Файл» та вибираємо опцію «Створити». Після цього у нас з'являється вікно з налаштуванням нового файлу. Потрібно виставити розмір полотна 180 мм х180 мм та натиснути «ОК».

Для початку на створене полотно потрібно помістити наш основний фон, для цього натискаємо комбінацію клавіш «Ctrl+o» та вибираємо наш фон. Відкривається він у новому вікні, тому натискаємо клавішу «v» та перетягуємо його на основне полотно. Бачимо що потрібно розтягнути по розмірах полотна, (рис. 2.6) тому натискаємо комбінацію клавіш «Ctrl+t» та розтягуємо його.

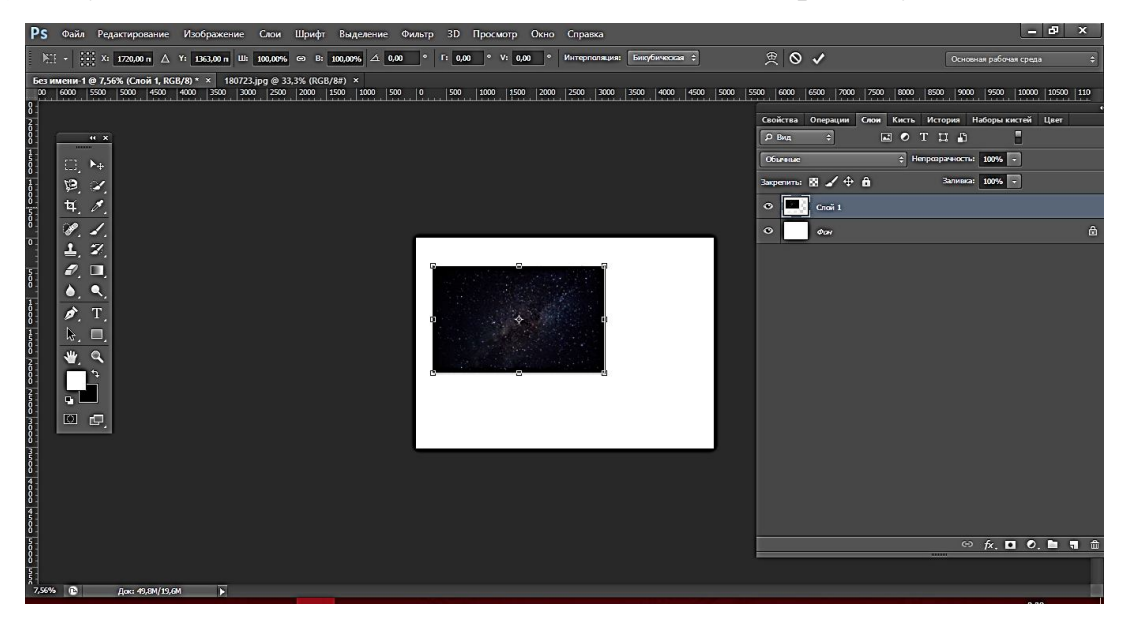

Рисунок 2.6 – Створення фону роботи

Потрібно знайти фото гарної якості . Для цього потрібно вписати у будь-якій пошуковій системі «Фотостоки» Наприклад: Google, Яндекс та ін.

Або, для пошуку фотоматеріалів ми звертаємося до сайтів-стоків фотографій, такі як Pexeles.com, Pixabay.com, Shutterstock.com та інші. Усі вони працюють за однаковою схемою, але зараз ми розглянемо сайт Pexeles.com. Текстовий пошук виконується за допомогою тегів, що асоціюються з фото, яке вам потрібно. Наприклад «дитина», «квіти», «тварини» та інше.

Далі переходимо до виділення необхідних об'єктів. Для цього обираємо інструмент «Швидке виділення» (рис. 2.7). Для зручності роботи з інструментом «Швидке виділення» є додаткові функції «Нова виділена область», «Додати до виділеної області» та «Видалити з виділеної області». Виділяємо, а потім натискаємо праву кнопку миші. З'являється меню опцій де нам потрібно вибрати «Вирізати на новий слой». Потім коректуємо виділення за допомогою інструменту «Quick selection». Цей інструмент є пензликом, що додає чи навпаки віднімає виділення з файлу. Пензель інструменту налаштовується як й інструмент «Brush».

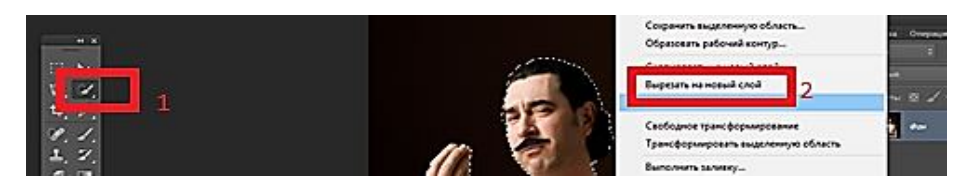

Рисунок 2.7 – Виділення необхідних об'єктів

У такий спосіб виділяємо всі елементи для колажу.

Розпочнемо розміщення елементів на полотні. Спершу перемістимо Сонце та розмістимо його по центру. Далі перемістимо італійця, доведеться змінити розмір елемента. Для цього знову натискаємо комбінацію клавіш «Ctrl+t» (рис. 2.8).

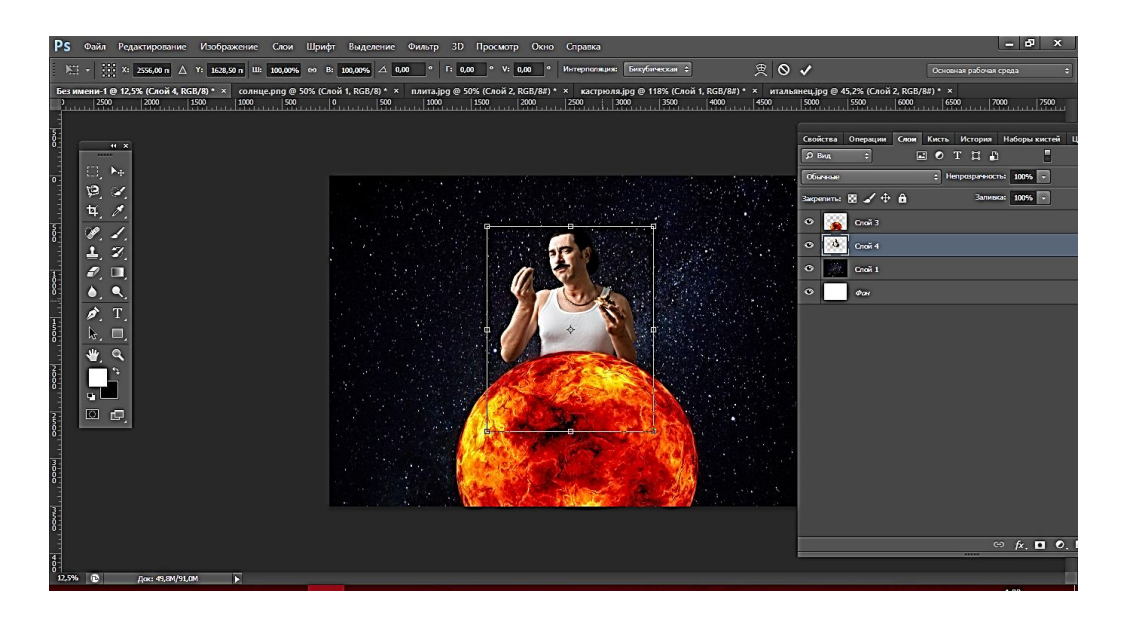

Рисунок 2.8 – Розміщення елементів на полотні

За таким принципом розміщуємо такі елементи, при необхідності змінюємо розмір елементів.

Останнім кроком буде корекція елементів. Для цього потрібно натиснути команду «Створити корегуючий шар».

Потрібно попрацювати над такими: кольорами, тінню, рефлексами, щоб гарно вписати друге зображення в перше. Перше, що може допомогти вписати зображення функція «Параметры наложения». Для цього потрібно натиснути правою кнопкою миші на потрібному шарі. Також із цим може допомогти кнопка «Создание нового корректирующего слоя или слоя-заливки» і в меню опцій обрати «Яскравість та контрастність» і на кожному елементі зменшити чи збільшити яскравість.

Щоб вирішити кольорове питання скористайтеся вкладкою «Каналы» або перейдіть до вкладки «Коррекция» і знайдіть розділ «Кривые». Тіні та рефлекси також можна створити за допомогою попередніх команд, а також інструменту «Кисть».

Відрегулювати зони, де діє ефект можна за допомогою маски. Білий означає зони, де діє ефект, а чорним можна позначити зони, де ефект діяти не буде. Це можна зробити, вибравши маску на шарі з ефектом та інструментом «Brush». Те саме робимо з іншими елементами колажу за потрібністю.

Після накладання фільтру потрібно зберегти файл в форматі JPG. Для цього заходимо до вкладки «Файл» та обираємо «Сохранить как…» (рис. 2.9). Зберігаємо до потрібної папки на комп'ютері та завершуємо роботу.

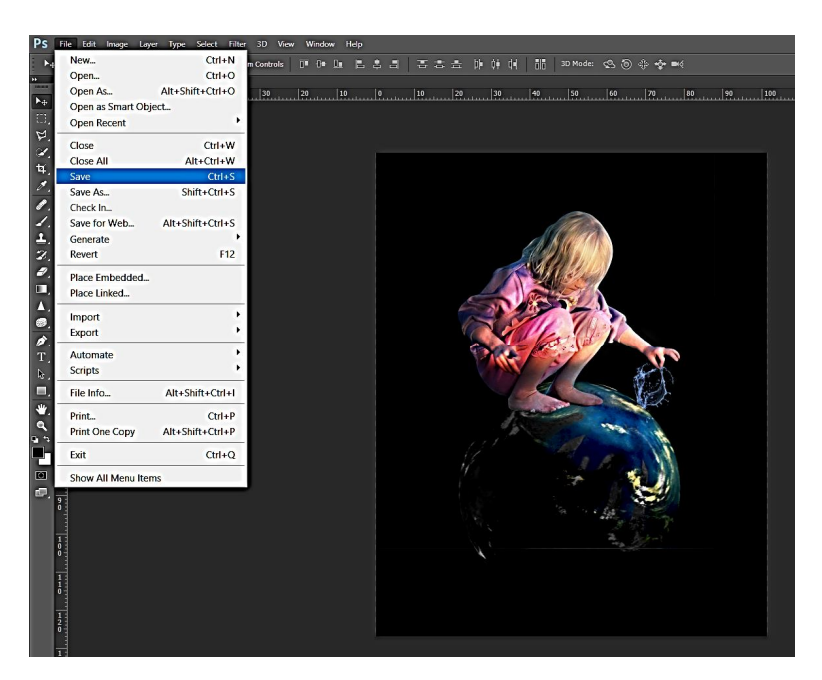

Рисунок 2.9 – збереження готового файлу

# **2.4 Створення GIF-анімації у Photoshop**

### **Мета:**

– ознайомити студентів з використанням комп'ютерних технологій у проєктній діяльності дизайнера,

– ознайомити студентів з базовим інструментарієм Рhotoshop.

### **Суть завдання:**

Створити анімацію завдання одухотворення неживого зі слоганом.

Відкрити на комп'ютері програму Photoshop, створюємо документ для подальшої роботи. Для цього у лівому верхньому куту обираємо вкладку «Файл», потім «Создать». Обираємо розмір файлу не менш 1200 х 1200 пікселів.

Підбір матеріалів для подальшої роботи. У завданні зазначено що за основу треба взяти матеріал із завдання «одухотворення неживого».

Створюємо декілька нових слоїв, натиснувши комбінацію клавіш «Ctrl+Shift+N». Знову натискаємо на «Файл», обираємо функцію «Открыть», знаходимо на комп'ютері картинку овоча. Зліва обираємо інструмент «Прямоугольная область». Виділяємо все необхідне в картинці, натискаємо «Shift+T» для трансформування, «Ctrl+C» для копіювання. Повертаємося на попередній файл, натискаємо «Ctrl+V», для того щоб вставити його. У нас вийшли 4 – 5 слоїв на кожному з яких однакові зображення з завдання.

Копіюємо та вставляємо овоча на усі чотири шари (рис. 2.10). Потім створюємо новий, натискаючи «Сtrl+Shift+N», обираємо інструмент «Кисть», на кнопку «B», малюємо плашку для нашого слогану. Справа зверху знаходиться палітра, де ми можемо змінити колір.

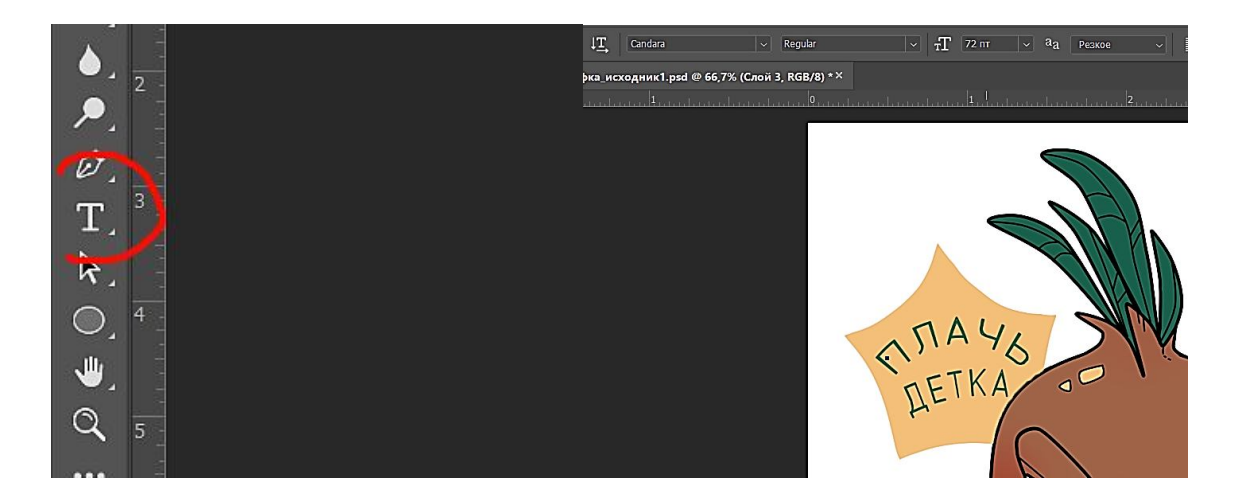

Рисунок 2.10 – Копіювання потрібного зображення

Зліва на панелі знаходимо кнопку «Горизонтальный текст». Поверх плашки пишемо слоган. На верхній панелі ми можемо змінювати властивості тексту – шрифт, стиль, розмір та ін.

Копіюємо плашку та текст чотири рази, натискаючи правою кнопкою миші на шар, «создать дубликат слоя». Переносимо шари з текстом та плашкою під кожен шар з овочем, відповідно. Для цього у списку слоїв справа зажимаємо потрібний, та переносимо його нижче. Змінюємо колір тексту, як це вже було показано раніше.

Потім переходимо на шар з плашкою, натискаємо на панелі зверху «Фильтр», обираємо «Фильтр Camera raw» (рис. 2.11). Змінюємо колір, передвигаючи ползунки «Температура», «Оттенок». Нажимаємо «Ок».

|  | Галерея фильтров        |                  |  |
|--|-------------------------|------------------|--|
|  | Адаптивный широкий угол | Alt+Shift+Ctrl+A |  |
|  | Фильтр Camera Raw       | Shift+Ctrl+A     |  |
|  | Коррекция дисторсии     | $Shift+Ctrl+R$   |  |
|  | Пластика                | Shift+Ctrl+X     |  |
|  | Исправление перспективы | Alt+Ctrl+V       |  |

Рисунок. 2.11 – Фільтр Camera raw

Починаємо анімацію. Відкриваємо зверху на панелі «Окно», де обираємо «Шкала времени», потім у відкритому вікні натискаємо на «Создать шкалу времени для видео» (рис. 2.12). Потім необхідно зазначити кількість кадрів у секунду. Для цього відкриваємо верхнє праве меню та обираємо пункт «Задать скорость смены кадров на шкале времени». Обираємо те, що потрібно.

| <b>Упорядочить</b>                              |                |  |
|-------------------------------------------------|----------------|--|
| Рабочая среда                                   |                |  |
| Поиск расширений на сервере Exchange            |                |  |
| Расширения                                      |                |  |
| 3D                                              |                |  |
| Абзац                                           |                |  |
| Библиотеки                                      |                |  |
| Гистограмма                                     |                |  |
| Глифы                                           |                |  |
| Журнал измерений                                |                |  |
| Инфо                                            | F <sub>8</sub> |  |
| История                                         |                |  |
| Источник клонов                                 |                |  |
| Каналы                                          |                |  |
| Кисти                                           |                |  |
| Клавиши-модификаторы                            |                |  |
| Комментарии                                     |                |  |
| Композиции слоев                                |                |  |
| Контуры                                         |                |  |
| Коррекция                                       |                |  |
| Наборы параметров для инструментов<br>Навигатор |                |  |
|                                                 |                |  |
| Образцы                                         |                |  |
| Обучение                                        |                |  |
| Операции                                        | $Alt + F9$     |  |
| Свойства                                        |                |  |
| Символ                                          |                |  |
| V Слои                                          | F7             |  |
| Стили                                           |                |  |
| Стили абзацев                                   |                |  |
| Стили символов                                  |                |  |
| V Цвет                                          | F6             |  |
| Шкала времени                                   |                |  |
| <b>• Параметры</b>                              |                |  |
| <b>Инструменты</b>                              |                |  |

Рисунок 2.12 – Шкала часу

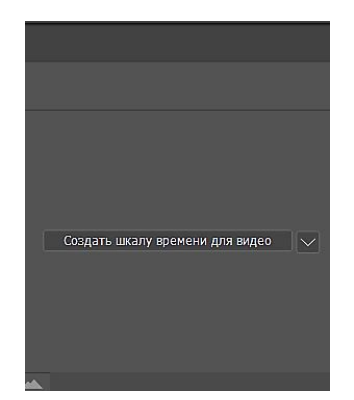

Рисунок 2.13 – Шкала часу

Переміщуємо ползунки з часом один за одним, щоб кадри йшли поступово, зажимаючи їх лівою кнопкою миші. Ми можемо змінювати розмір відрізків часу, тягнучи за його края (рис. 2.16). Перетягуємо межі слою по часовій шкалі залежно від потрібної тривалості перебування у полі зору кожного кадру.

Створення анімації.

Обираємо перший кадр анімації. На ньому за допомогою «Кисти» малюємо початок анімації. Далі переходимо до шару 2, щоб бачити попередні кадри у верхньому лівому меню обираємо «Параметри кальки» (рис. 2.14).

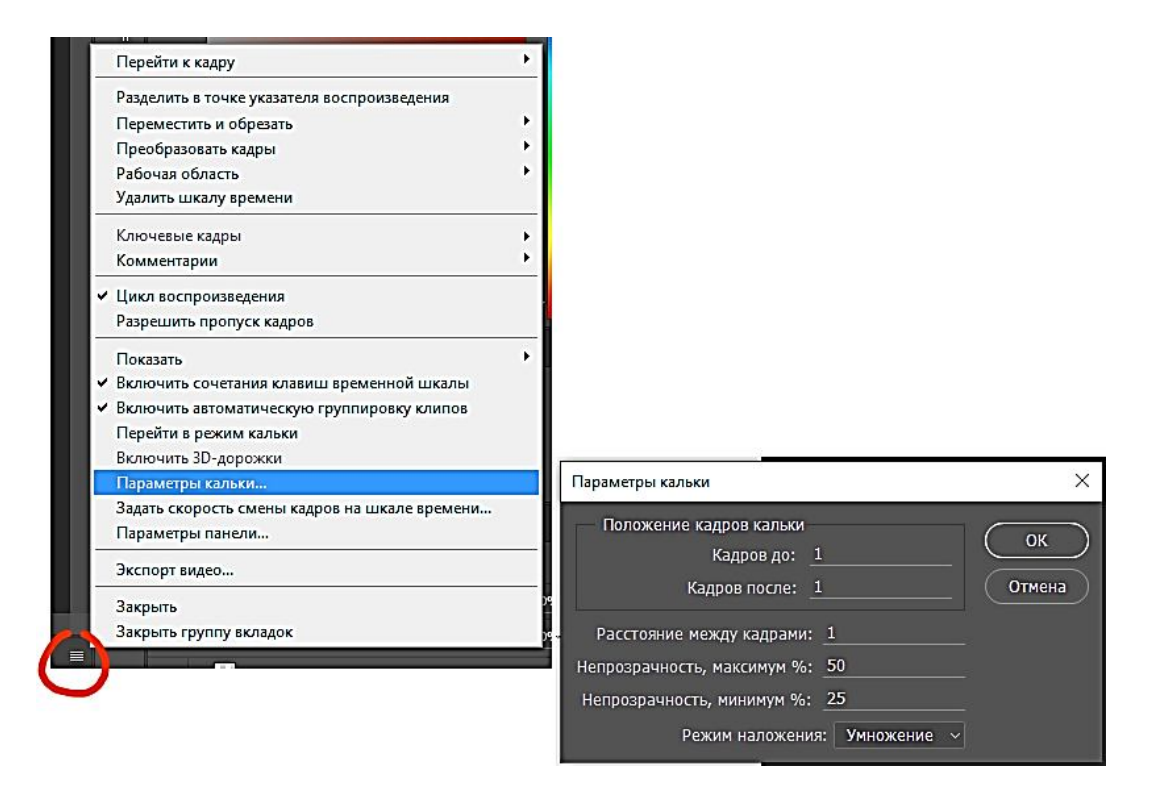

Рисунок 2.14 – Параметри кальки

Коли переходимо до наступного шару, слідкуємо за тим, щоб «червона лінія» стояла перед шаром, на якому ми збираємося працювати. Інакше нічого не вийде. Тобто, коли потрібен шар 2, червона лінія стоїть між першим і другим шаром, коли потрібен третій, то вона між другим і третім і так до кінця

(рис. 2.15).

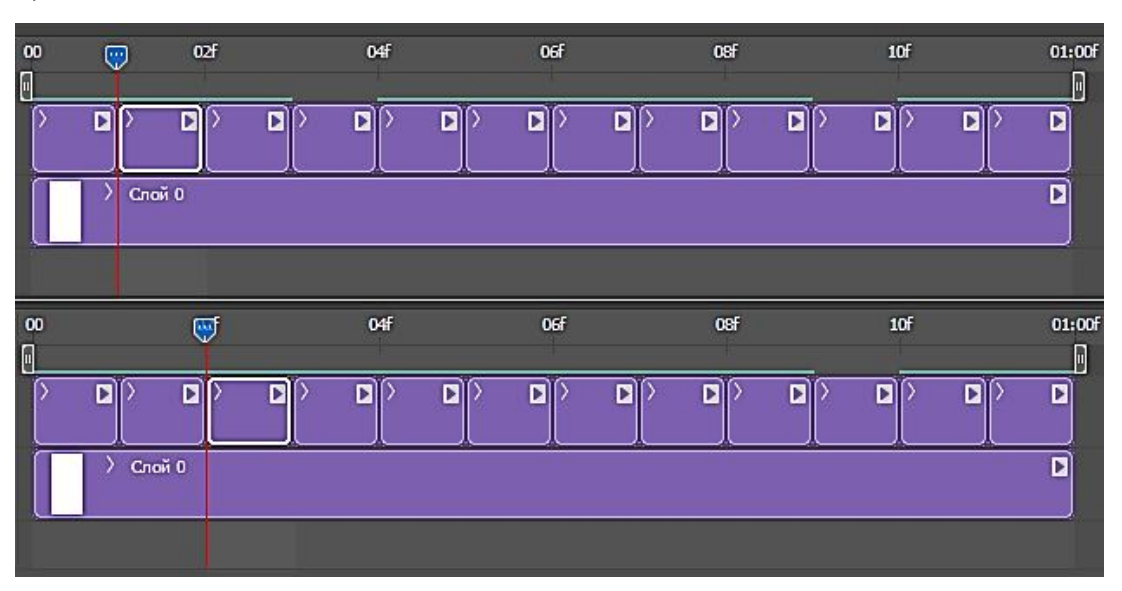

Рисунок 2.15 – Створення анімації

Щоб програти робочу область, натискаємо на кнопку «Выполнить», якщо нас все задовольняє, натискаємо на «Файл», далі, «Экспортировать», «Сохранить для Web» (рис. 2.17).

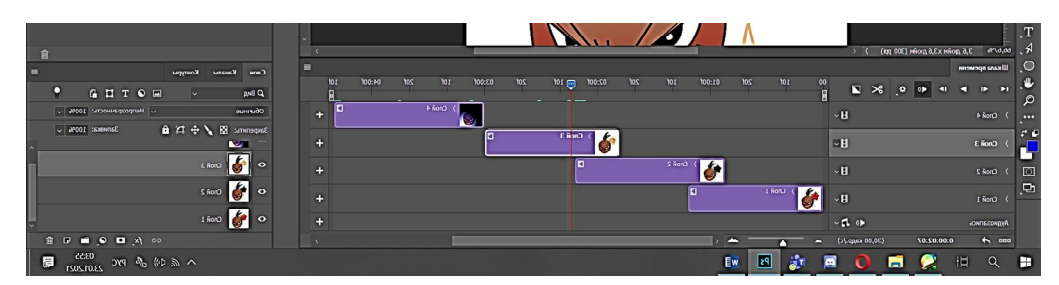

Рисунок 2.16 – Відрізки часу

| $Alt + Ctrl + O$<br>Обзор в Bridge<br>Alt+Shift+Ctrl+O<br>Открыть как<br>Открыть как смарт-объект<br>Последние документы                                                                      | $1$ and $1$ and $2$ construction $3$                        |  |
|----------------------------------------------------------------------------------------------------|-------------------------------------------------------------|--|
| $Ctrl+W$<br>Закрыть<br>$Alt + CtrI + W$<br>Закрыть все<br>$Shift+Ctrl+W$<br>Закрыть и перейти в Bridge<br>$Ctrl + S$<br>Сохранить<br>$Shift+Ctrl + S$<br>Сохранить как<br>F12<br>Восстановить |                                                             |  |
| Экспортировать                                                                                                    | Быстрый экспорт в PNG                                       |  |
| Генерировать                                                                                                    | $Alt + Shift + Crit + W$                                    |  |
| Публикация                                                                                                    | Экспортировать как                                          |  |
| Отправить на Behance                                                                                                    | Настройки экспорта                                          |  |
| Поиск в Adobe Stock                                                                                                    | Сохранить для Web (старая версия) Alt+Shift+Ctrl+S          |  |
| Поместить встроенные                                                                                                    | Композиции слоев в PDF                                      |  |
| Поместить связанные                                                                                                    | Композиции слоев в файлы                                    |  |
| Упаковать                                                                                                    | Монтажные области в Adobe PDF                               |  |
| Автоматизация                                                                                                    | Монтажные области в файлы                                   |  |
| Сценарии                                                                                                    | Слои в файлы                                                |  |
| Импортировать                                                                                                    | Таблицы поиска цвета                                        |  |
| $Alt + Shift + Crit + I$<br>Сведения о файле<br>Печатать<br>$Ctrl + P$                                                                                                    | Наборы данных как файлы<br>Zoomify<br>Контуры в Illustrator |  |

Рисунок 2.17 – Експорт готової анімації

У цьому вікні обираємо – чи потрібен нам прозорий фон. Натискаємо «Сохранить», обираємо назву та місце на комп'ютері, де буде знаходитися анімація.

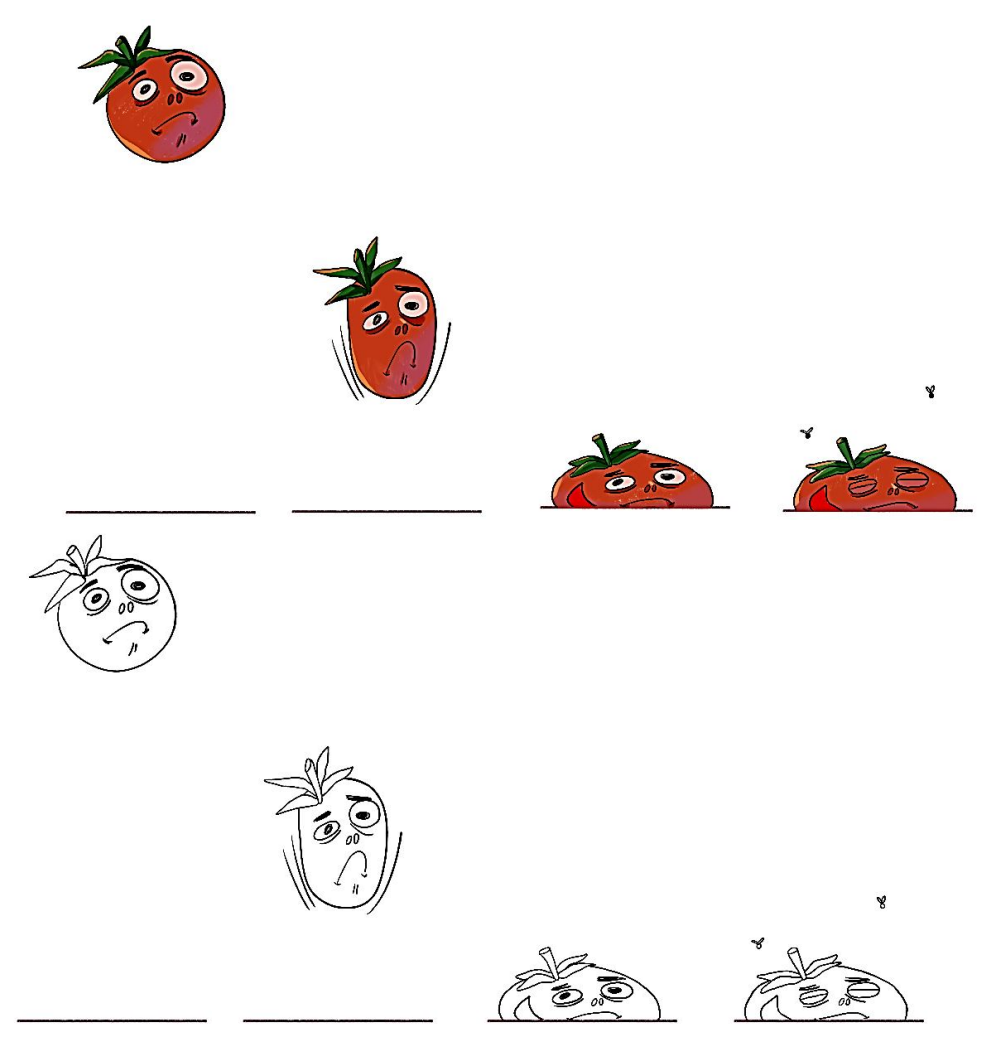

Рисунок 2.18 – Рисунок анімації

Створена анімація завдання одухотворення неживого зі слоганом.

### **2.5 Робота з фільтрами у Photoshop**

#### **Мета:**

– ознайомити студентів з використанням комп'ютерних технологій у проєктній діяльності дизайнера,

– ознайомити студентів з фільтрами в Adobe Photoshop.

### **Суть завдання:**

На обох зображеннях, використовуючи надані модульні сітки (3 х 3 осередків, розмір модуля 60 мм х 60 мм), виконати перетворення кольорового зображення (приватне фото, крупно голова або голова + плечовий пояс) за допомогою фільтрів (Вкладка «Filter»). Усього на аркуші повинно бути 18 перетворень, по 9 на кожному зображенні. Внизу кожного модуля необхідно вказати назву використаного фільтра.

Можливо використовувати як кольорові, так і чорно-білі фільтри.

Відкриваємо на комп'ютері програму Adobe Photoshop та створюємо файл у якому будемо працювати. Для цього у лівому куті відкриваємо вкладку «Файл» та обираємо функцію «Создать», де задаємо потрібні параметри а саме: розміри файлу 180 мм х 180 мм, режим кольору RGB для роботи на цифрових редакторах.

Вибираємо фотопортрет, який будемо використовувати в роботі. Відкриваємо файл у фотошопі використовуючи меню «Файл» -> «Открыть». Тепер фото потрібно обрізати і зробити його квадратним.

Використовуючи інструмент «Прямоугольная область» на лівому меню інструментів (рис. 2.19) і виділяємо квадратну область.

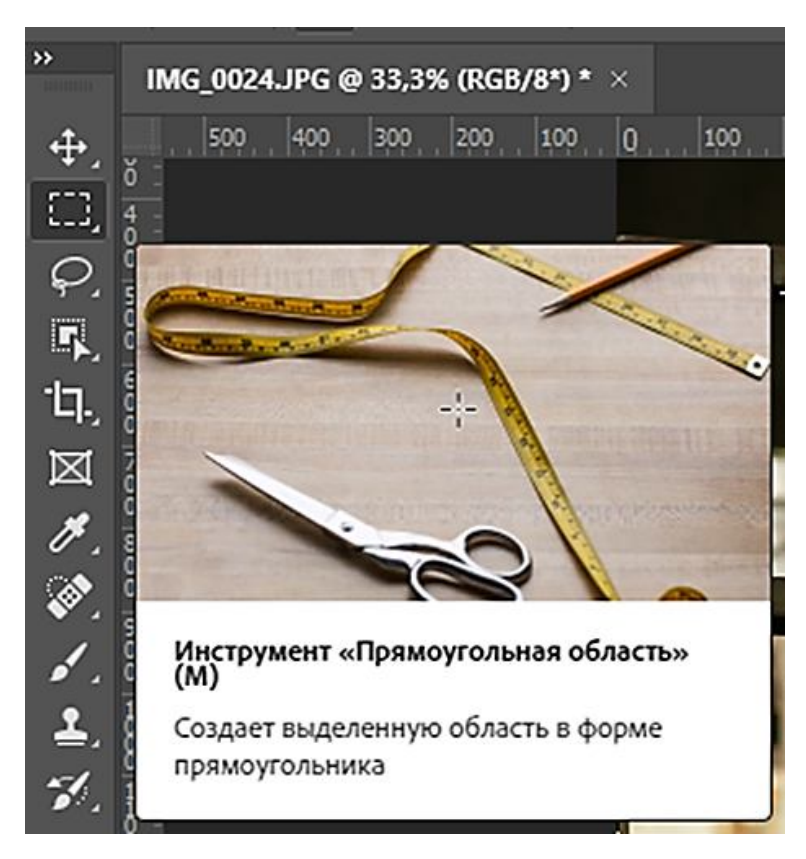

Рисунок 2.19 – Інструмент «прямокутна область»

Після отримання квадратної області виділення, переходимо на шар з фотографією та використовуємо комбінацію клавіш «Ctrl+C». Відкриваємо створену раніше робочу область формату 180 мм х 180 мм і використовуємо комбінацію клавіш Ctrl + V, тим самим вставляючи наше фото.

Використовуючи комбінацію Ctrl + T трансформуємо фото, задавши на верхній панелі значень формат 55 мм х 55 мм.

Копіюємо фотографію і створюємо ще 8 копій. Використовуючи модульну сітку 3 х 3 розміщуємо їх усередині робочого файлу. Приклад розташування показан на рисунку (рис. 2.20).

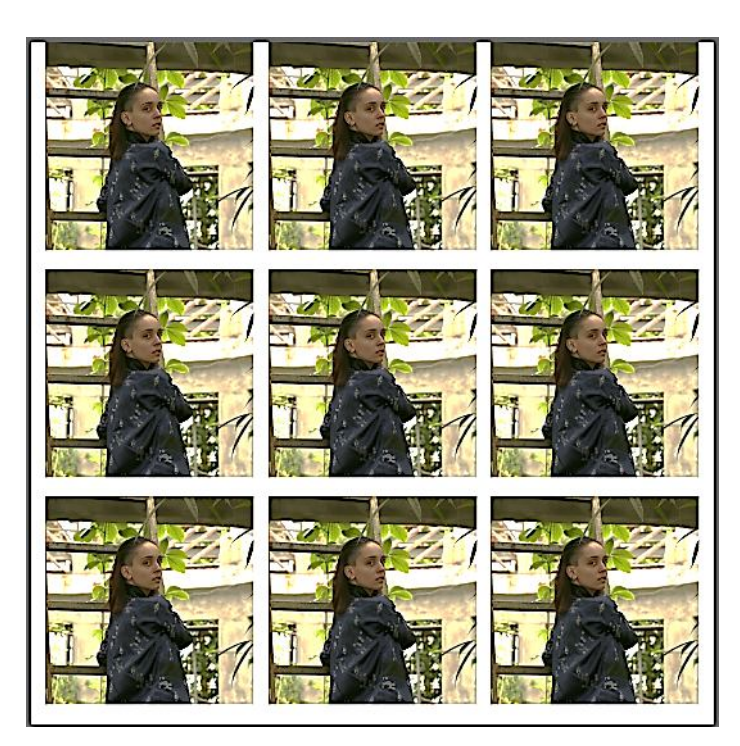

Рисунок 2.20 – Приклад розташування фото

Аби використовувати будь-якої фільтр на фото, необхідно вибрати шар у панелі шарів, клацнувши на нього один раз. Коли шар підсвітиться, переходимо у вкладку «Фільтр» в верхньому кутку екрана и обираємо функцію «Галерея фильтров».

Перейшовши в меню «Галерея фільтрів» (рис. 2.21) праворуч від обраного шару, можна побачити кілька папок, усередині яких можна знайти варіанти фільтрів.

Розглянемо фільтри, доступні в папці «Имитация», на прикладі фільтра «Очерченные края».

Після вибору фільтра праворуч від папок з'являється меню, що дозволяє регулювати задані програмою значення фільтрів. Змінюючи цифри в графі або пересуваючи повзунок, можна впливати на обробку фотографії.

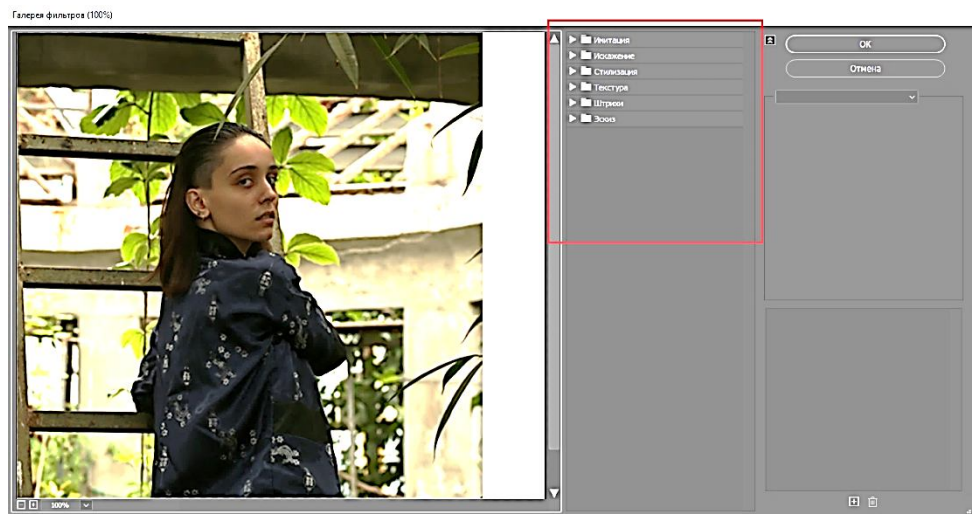

Рисунок 2.21 – Галерея фільтрів

Отримавши бажаний результат натискаємо «ОК» у верхній правій частині і закінчуємо роботу над шаром.

Перейшовши в папку «Штрихи» вибираємо фільтр «Перекрёстные штрихи». Використовуючи повзунки справа задаємо значення параметрам фільтра. Знов натискаємо «ОК» у верхній правій частині і закінчуємо роботу над шаром.

Обираємо шар з необробленої фотографією і переходимо в «Фильтры» -> «Размытие». Далі обираємо функцію «Размытие по Гауссу». Перед нами з'являється меню регулювання розмиття. При збільшенні радіусу розмиття пікселів, збільшується і сила розмиття (рис. 2.22).

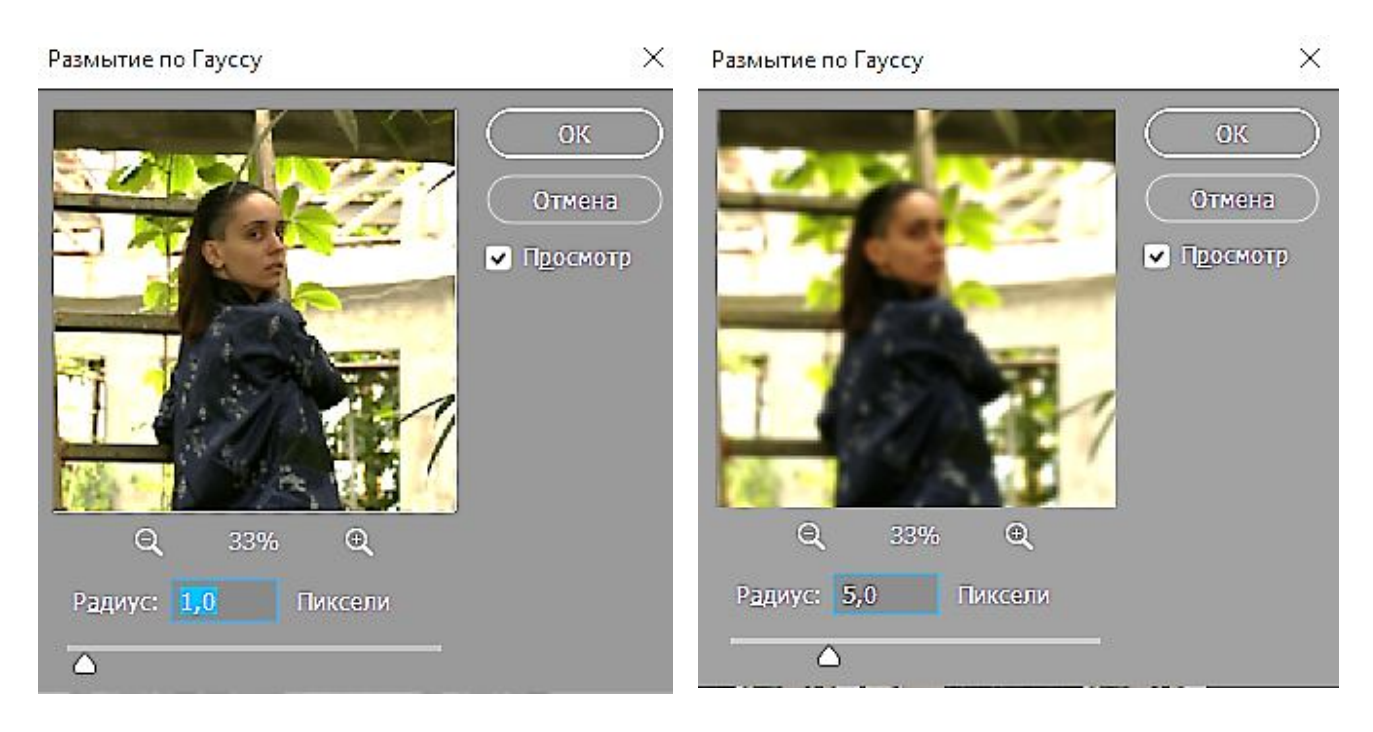

Рисунок 2.22 – Фільтр «Размытие по Гауссу»

Обираємо шар з необробленої фотографією і переходимо в «Фильтры» -> «Шум» -> «Добавить шуму». У меню шум (рис. 2.23) можна регулювати колір накладеного «шуму» і частоту повторення частинок.

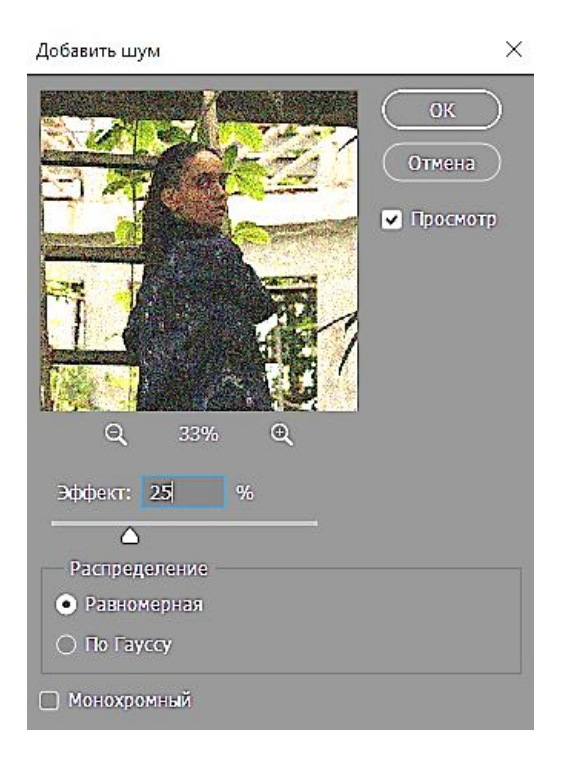

Рисунок 2.23 – Фільтр «Шум»

## **СПИСОК РЕКОМЕНДОВАНИХ ДЖЕРЕЛ**

1. Вергунов С. В. Книга-алігат про сучасний промисловий український дизайн : спеціалізований каталог «ДИЗАЙНЕРИ УКРАЇНИ. INDUSTRIAL DESIGN» / С. В. Вергунов. – Харків : Вид-во Федорко, 2019. – 208 с. ; 624 іл.

2. Вергунова Н. С. Цифрові технології в дизайні та архітектурі. До питання про термінологію / Н. С. Вергунова // Українська культура : Минуле, сучасне, шляхи розвитку : зб. наук. пр. / гол. ред. Виткалов С. В. – Харків : РДГУ, 2018. – Вип. 26. – С. 168–172.

*Виробничо-практичне видання*

Методичні рекомендації до проведення практичних занять та організації самостійної роботи з навчальної дисципліни

# **«КОМП'ЮТЕРНІ ТЕХНОЛОГІЇ В ДИЗАЙНІ»**

*(для здобувачів першого (бакалаврського) рівня вищої освіти денної форми навчання зі спеціальності 022 – Дизайн)* 

# Укладачі: **КОЛОМІЄЦЬ** Вікторія Олексіївна, **СТОНОГА** Дар'я Володимирівна, **ЗІНЧЕНКО** Андрій Георгійович, **ШЕВЧЕНКО** Кирило Сергійович

Відповідальний за випуск *С. В. Вергунов*

*За авторською редакцією*

Комп'ютерне верстання *В. О. Коломієць*

План 2021, поз. 551М

Підп. до друку 30.11.2021. Формат  $60 \times 84/16$ . Електронне видання. Ум. друк. арк. 2.

Видавець і виготовлювач: Харківський національний університет міського господарства імені О. М. Бекетова, вул. Маршала Бажанова, 17, Харків, 61002. Електронна адреса: office@kname.edu.ua Свідоцтво суб'єкта видавничої справи: ДК № 5328 від 11.04.2017.